## **COMO DESCARGAR UN CERTIFICADO DE ESTUDIOS EN EDUFACIL**

1. Luego de haber ingresado a EduFácil, se nos mostrara la pantalla de inicio.

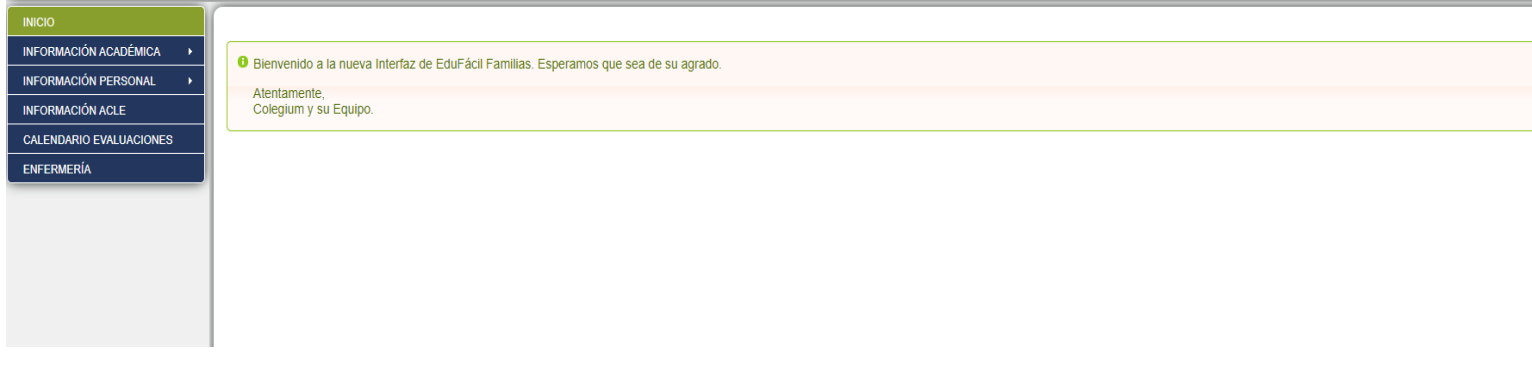

2. En el menú de la izquierda, nos dirigimos a la opción información académica y seleccionamos informes y certificados.

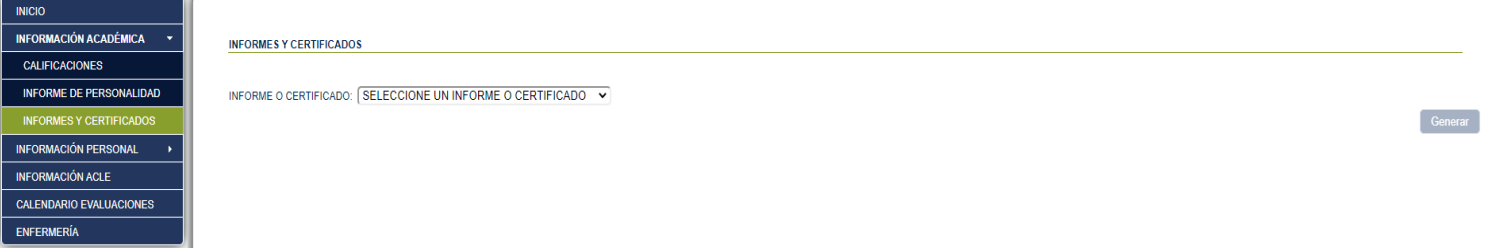

3. Luego, seleccionamos certificado de estudios y presionamos generar.

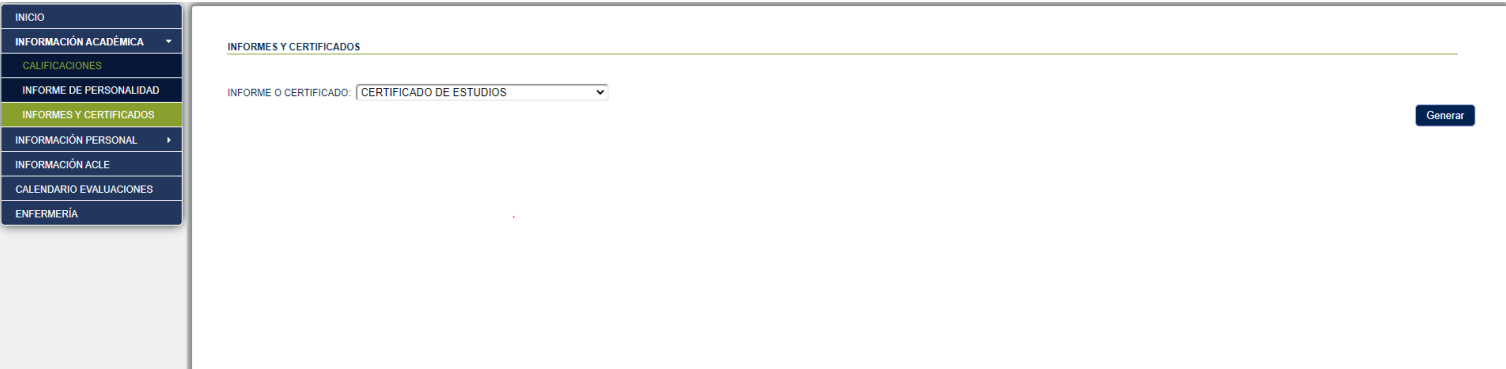

4. Se nos abrirá una nueva pestaña donde se nos dará la opción de imprimir el documento.

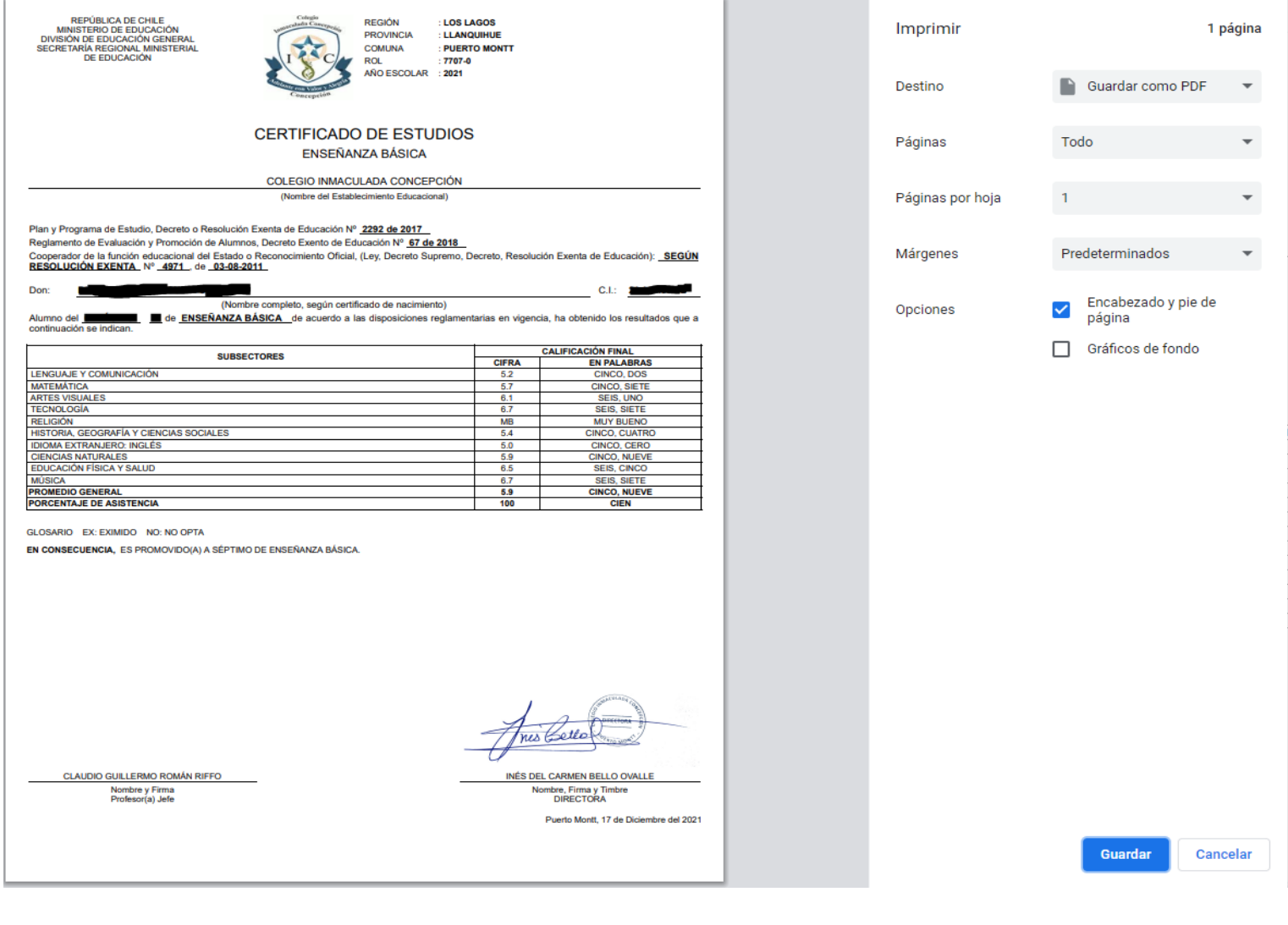